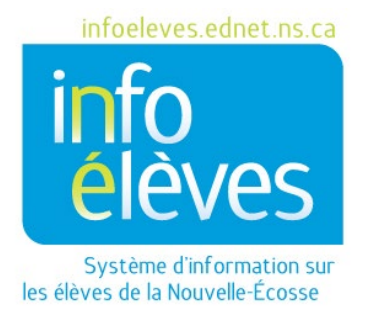

Système d'enseignement public de la Nouvelle-Écosse

# Suivi des incidents – Administrateurs

Guide de l'utilisateur

Dernière révision : 8 mai 2024

## Suivi des incidents - Administrateurs

Guide de l'utilisateur

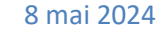

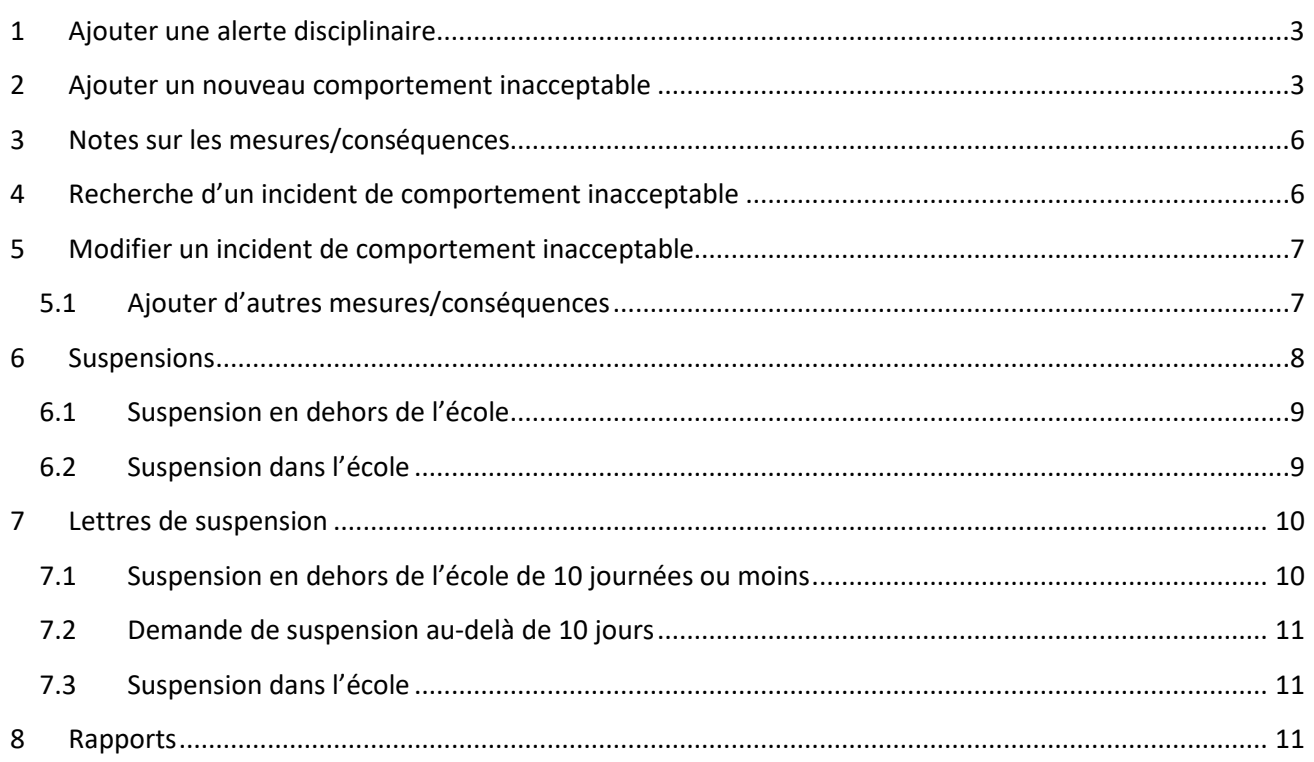

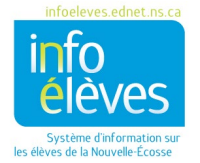

Guide de l'utilisateur 8 mai 2024

Tous les incidents doivent faire désormais l'objet d'un contrôle et d'un suivi en tant que « comportements inacceptables ». Par le passé, les écoles faisaient le suivi des comportements perturbateurs et des comportements gravement perturbateurs. On ne fait plus désormais le suivi des comportements perturbateurs dans PowerSchool et les comportements gravement perturbateurs saisis dans PowerSchool avant le 30 juin 2015 restent uniquement disponibles pour la consultation et les recherches. **[Note : les dossiers datant de plus de sept ans ne seront pas visibles par le personnel de l'école]**.

## <span id="page-2-0"></span>1 AJOUTER UNE ALERTE DISCIPLINAIRE

- Faites une recherche et sélectionnez l'élève.
- Dans le menu « **Suivi des incidents et inscriptions au registre** », cliquez sur « **Suivi des incidents** ».
- Cliquez sur « **Modifier l'alerte disciplinaire** ».

**Alerte disciplinaire** 

- Saisissez les informations dans le texte de l'alerte disciplinaire; ne saisissez dans ce champ que les informations sur l'alerte dont tous les membres du personnel doivent être informés. Exemple : « Il est interdit à l'élève de se rendre dans certains endroits dans l'école (cafétéria, salle d'informatique, terrain de jeu, etc.). »
- Saisissez la date à laquelle l'alerte arrive à expiration ou laissez « 0/0/0 » si l'alerte n'a pas de date d'expiration.
- Cliquez sur **« Soumettre »**.

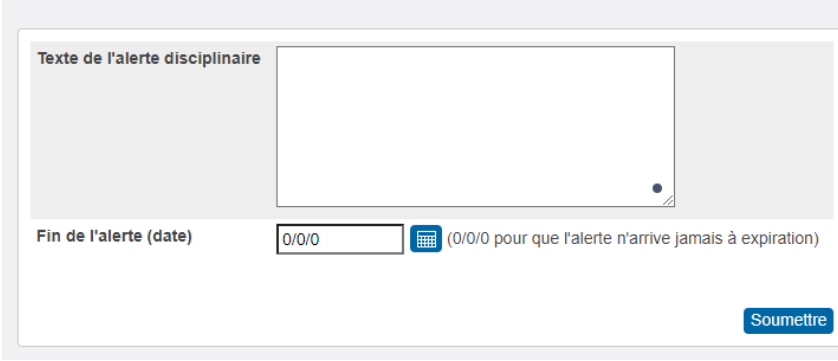

## <span id="page-2-1"></span>2 AJOUTER UN NOUVEAU COMPORTEMENT INACCEPTABLE

- Faites une recherche et sélectionnez l'élève.
- Dans le menu « **Suivi des incidents et inscriptions au registre** », cliquez sur « **Suivi des incidents** ».
- Pour ajouter un nouvel incident, cliquez sur « **Renvois pour incident de comportement inacceptable** ».

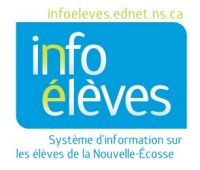

#### **Suivi des incidents – Administrateurs**

S'il y a déjà eu des incidents pour cet élève antérieurement, l'écran des « **Incidents de comportement inacceptable** » dressera la liste de ces incidents. Nous évoquons à la partie 5 la marche à suivre pour modifier un incident saisi antérieurement.

- Sélectionnez « **Ajouter un nouvel incident de comportement inacceptable** ».
- Ajoutez les données exigées dans le « **Formulaire de renvoi pour l'incident de comportement inacceptable** ».
	- o **Élève :** élève faisant l'objet du renvoi
	- o **École** : par défaut, l'école actuellement sélectionnée dans votre session
	- o **Est-ce que l'élève reçoit un soutien sur le plan du comportement dans le cadre du processus de planification de programme?** Si l'élève a un dossier dans TIENET indiquant qu'il a des RAIA ou s'il bénéficie à l'heure actuelle d'une intervention sur le plan du comportement, du soutien d'un enseignant ou de services de consultation/soutien sur le plan du comportement, sélectionnez « oui ». Sinon, sélectionnez « non ».
	- o **Date de l'incident** : Cliquez sur l'icône de calendrier pour sélectionner la date à laquelle l'incident a eu lieu. Si la date sélectionnée coïncide avec un incident avec lequel il est possible de faire un lien (c'est-à-dire un incident qui s'est produit à la même date que l'incident que vous êtes en train de signaler), il y aura un signe « + » à côté de la mention « **Incidents apparentés** ».

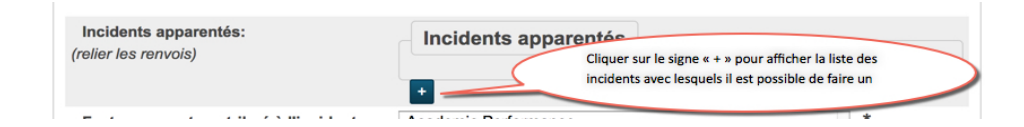

- o **Heure approximative de l'incident :** Dans le menu déroulant, sélectionnez l'heure de la journée à laquelle l'incident s'est produit.
- o **Lieu :** Sélectionnez un ou plusieurs lieux où l'incident s'est produit. Si, par exemple, il y a eu une bagarre dans la salle de classe et si, quand vous interrogez les élèves, vous apprenez que la bagarre a eu lieu en réaction à quelque chose qu'un élève a écrit sur Facebook, il convient de sélectionner à la fois « **Internet/technologie** » et « **Salle de classe** ».
- o **Avez-vous été témoin de l'incident?** Indiquez si vous avez été vous-même, la personne qui signale l'incident, témoin de l'évènement.
- o **Incident de comportement inacceptable :** Dans le menu déroulant, sélectionnez le type de comportement inacceptable que vous voulez signaler. *NOTE* : Quand vous sélectionnez un type de comportement inacceptable, le système affiche une brève description du comportement choisi sous l'encadré.

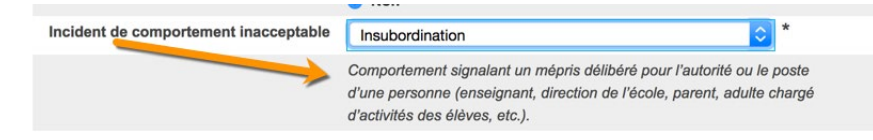

o **Description :** Décrivez l'incident. Cette description pourra être consultée par les membres appropriés du personnel de l'école et du conseil scolaire et par les parents.

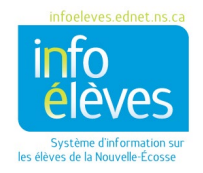

### **Suivi des incidents – Administrateurs**

o **Incidents apparentés** : Si l'incident que vous êtes en train de signaler est en lien direct avec un autre incident, cliquez sur le signe « + » pour afficher en incrustation la liste des incidents dont il est possible qu'ils soient apparentés. Il s'agira des autres incidents qui se sont produits au même moment dans la même école.

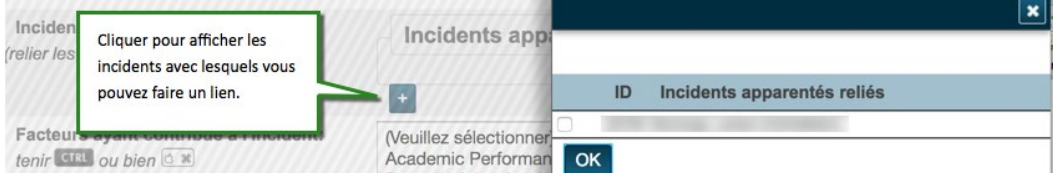

- Cochez le ou les incidents apparentés et cliquez sur « **OK** ».
- Le ou les incidents apparentés choisis seront ajoutés dans l'encadré des incidents apparentés. Si vous faites une erreur, vous pouvez cliquer sur le nom de l'élève et l'incident que vous venez de sélectionner disparaitra. Une fois que vous avez cliqué sur « Soumettre », cliquez sur l'incident apparenté que vous souhaitez enlever et il sera barré. Cliquez ensuite sur « Soumettre » pour l'enlever.
- o **Facteurs ayant contribué à l'incident :** Dans le menu déroulant, sélectionnez un ou plusieurs facteurs ayant contribué à l'incident signalé (seulement s'il y a lieu).
- o **Article interdit :** Sélectionnez l'article dans le menu déroulant ou laissez le champ vide (« aucun »).
- o **Cible de l'incident :** Sélectionnez la cible de l'incident dans le menu déroulant.
- o **Commentaires des administrateurs :** Les administrateurs peuvent, s'ils le souhaitent, ajouter des commentaires sur l'incident, d'une longueur allant jusqu'à 2000 caractères.
- o **Source de l'envoi :** La source de l'envoi pour un incident de comportement inacceptable peut être l'une des trois sources suivantes.
	- i. **Formulaire de signalement en ligne pour le personnel de soutien :**
		- Vous vous chargez, en tant qu'administrateur, de saisir et de gérer l'incident dans PowerSchool en vous appuyant sur l'avis que vous avez reçu par courriel sur un incident signalé par un membre du personnel de soutien (chauffeur de bus, serveuse à la cafétéria, etc.
	- ii. **Formulaire de signalement en ligne pour les parents et les élèves** : Vous vous chargez, en tant qu'administrateur, de saisir et de gérer l'incident dans PowerSchool en vous appuyant sur l'avis que vous avez reçu par courriel sur un incident signalé par un élève ou un parent.
	- iii. **Autre source** :

```
Il peut s'agir de tout comportement inacceptable signalé par un membre du 
personnel directement dans PowerSchool.
```
o **Mesures/conséquences** – L'administrateur sélectionne une mesure ou conséquence appropriée pour l'incident. Veuillez consulter les lignes directrices dans le **code provincial de conduite dans les écoles** sur les mesures appropriées en réponse aux comportements inacceptables. Voici aussi la partie « Notes sur les mesures/conséquences » ci-dessous.

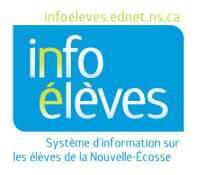

- o **Description :** L'administrateur ajoute une description pour accompagner la mesure ou conséquence sélectionnée.
- Cliquez sur **« Soumettre ».**
	- Pour ajouter d'autres mesures/conséquences, ouvrez le dossier en cliquant sur l'icône de crayon et cliquez ensuite sur « **Ajouter une nouvelle mesure/conséquence** ».

## <span id="page-5-0"></span>3 NOTES SUR LES MESURES/CONSÉQUENCES

- $\triangleright$  Il faut que les mesures/conséquences soient en rapport avec le comportement et soient adaptées au stade de développement de l'élève. Il faut qu'elles soient raisonnables dans leur ampleur et dans leur sévérité par rapport au comportement concerné, qu'elles soient énoncées et exécutées en faisant preuve de respect et qu'elles soient appliquées de façon fiable. Il convient de tenir compte de la personnalité de l'élève et des circonstances dans lesquelles il évolue, afin de s'assurer que les mesures/conséquences sont équitables.
- $\triangleright$  Il faut que les mesures/conséquences viennent s'inscrire dans l'éventail complet des mesures/conséquences possibles, conformément à ce qui est indiqué dans le code provincial de conduite dans les écoles.
- $\triangleright$  Il est important, dans notre travail auprès des élèves, d'être sensible aux différences culturelles et de toujours en tenir compte dans l'exécution des mesures/conséquences.

## <span id="page-5-1"></span>4 RECHERCHE D'UN INCIDENT DE COMPORTEMENT INACCEPTABLE

• À la **page d'accueil**, dans le menu « **Personnes** »**,** cliquez sur « **Suivi des incidents** ».

Les administrateurs peuvent faire les recherches suivantes **[Note : les dossiers datant de plus de sept ans ne seront pas visibles par le personnel de l'école]** :

- o recherche sur l'ensemble des comportements inacceptables : sélectionner « **Recherche dans les incidents de comportement inacceptable** »**.**
- o recherche sur les comportements gravement perturbateurs qu'ils ont eux-mêmes signalés avant le 30 juin 2015 : cliquer sur « **Mes renvois au bureau de l'administration pour incidents de comportement gravement perturbateur** ».
- $\circ$  recherche sur l'ensemble des comportements gravement perturbateurs signalés pour l'école avant le 30 juin 2015 : cliquer sur « **Recherche dans les incidents de comportement gravement perturbateur** ».
- Cliquez sur « **Recherche dans les incidents de comportement inacceptable** » pour accéder à l'écran de recherche.
- Vous verrez par défaut la liste complète des incidents signalés. Pour mieux cibler votre recherche, vous pouvez choisir des paramètres spécifiques :
	- o un ou plusieurs niveaux scolaires
	- o sexe de l'individu

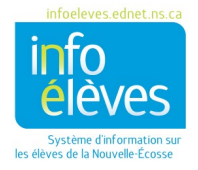

Guide de l'utilisateur

8 mai 2024

- o membre du personnel ayant signalé l'incident
- Cliquez sur « **Soumettre** ».

#### **OU BIEN**

- À la page d'accueil, faites une recherche et sélectionnez un élève spécifique.
- Dans le menu « **Suivi des incidents et inscriptions au registre** », cliquez sur « **Suivi des incidents** ».
- Cliquez sur « **Renvois pour incident de comportement inacceptable** ».

**Dans un cas comme dans l'autre, vous obtiendrez la liste des incidents.** Cliquez sur l'icône de crayon pour ouvrir un incident spécifique en vue de l'examiner.

### <span id="page-6-0"></span>5 MODIFIER UN INCIDENT DE COMPORTEMENT INACCEPTABLE

- Faites une recherche et sélectionnez l'incident à modifier.
- Cliquez sur l'icône de crayon pour ouvrir l'incident.
- En plus des champs disponibles lors de la création d'un nouvel incident, vous aurez dans cet écran une option supplémentaire.
	- o **Incidents apparentés** : Si l'incident que vous êtes en train de modifier a un lien direct avec un ou plusieurs autres incidents, cliquez sur l'icône « + » pour sélectionner un incident apparenté. Les incidents affichés sont ceux qui se sont produits au même moment dans la même école.

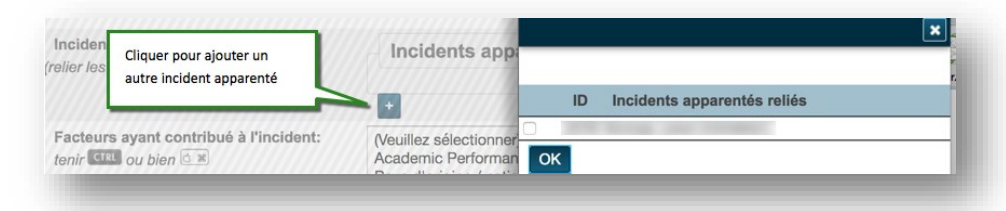

■ Cochez le

ou les incidents apparentés et cliquez sur « **OK** ».

 Le ou les incidents apparentés choisis seront ajoutés dans l'encadré des incidents apparentés. Si vous faites une erreur, vous pouvez cliquer sur le nom de l'élève et l'incident que vous venez de sélectionner disparaitra. Une fois que vous avez cliqué sur « Soumettre », cliquez sur l'incident apparenté que vous souhaitez enlever et il sera barré. Cliquez ensuite sur « Soumettre » pour l'enlever.

#### <span id="page-6-1"></span>**5.1 AJOUTER D'AUTRES MESURES/CONSÉQUENCES**

- Faites une recherche et sélectionnez l'incident.
- Cliquez sur « **Ajouter une nouvelle mesure/conséquence** » au bas de la page, à côté du bouton « Soumettre ».

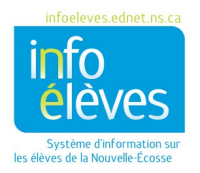

• Ajoutez la nouvelle mesure/conséquence et cliquez sur « **Soumettre** » pour enregistrer vos changements.

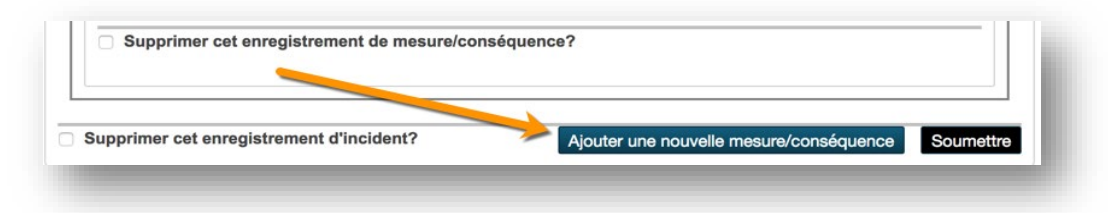

## <span id="page-7-0"></span>6 SUSPENSIONS

La direction de l'école peut envisager de suspendre l'élève pour une période de jusqu'à 10 journées d'école s'il pense que l'élève s'est livré à l'une quelconque des activités suivantes dans l'enceinte de l'école, dans les alentours immédiats de l'école, lors d'une activité, d'un évènement ou d'un programme parrainé par l'école ou lié à l'école, dans un arrêt d'autobus scolaire, dans un autobus scolaire ou en dehors de l'école si le comportement en question perturbe le climat d'apprentissage dans l'école (liste alphabétique) :

- activité illégale
- **agression sexuelle**
- comportement discriminatoire
- comportement raciste
- consommation, utilisation ou possession de l'un des articles suivants :
	- o alcool
	- o attirail pour la consommation de drogues
	- o drogue illégale
	- o arme
- **•** cyberintimidation
- harcèlement sexuel
- incidents répétés de consommation de tabac ou de cigarettes électroniques
- **E** inconduite sexuelle
- **E** insubordination
- **u** intimidation
- perturbation significative du fonctionnement de l'école
- utilisation détournée du réseau ou des ressources en ligne
- **u** vandalisme
- violences physiques
- violences verbales

La direction de l'école peut recommander au conseil scolaire de prolonger la suspension pour une période de plus de 10 jours. Les décisions concernant la prolongation des suspensions seront prises conformément au protocole décrit à l'article 124 de la loi sur l'éducation.

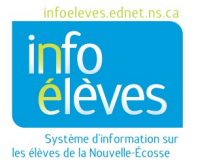

#### <span id="page-8-0"></span>**6.1 SUSPENSION EN DEHORS DE L'ÉCOLE**

Lorsqu'un comportement inacceptable débouche sur une suspension en dehors de l'école, la section « **Mesures/conséquences** » comprend les champs suivants :

- **Durée de la suspension** : sélectionnez la durée de la suspension, qui se situe entre 0,5 et 10 jours.
- **Dates de suspension** : à l'aide du calendrier, sélectionnez les dates de suspension en fonction de la durée indiquée ci-dessus.
- **Date de retour de l'élève** : sélectionnez la date à laquelle l'élève est censé retourner à l'école.
- **Rencontre demandée?** Indiquez s'il faut une rencontre avec le parent/tuteur avant que l'élève soit de nouveau autorisé à entrer dans l'établissement.
- **Parent/tuteur contacté par téléphone?** Sélectionnez « **Oui** », « **A essayé** » ou « **A essayé, a laissé un message** »**.**
- **Date du contact** : Indiquez la date à laquelle vous avez contacté le parent/tuteur au téléphone.
- **Heure du contact** : Pour saisir l'heure du contact, commencez à taper l'heure, puis ajustez les minutes en indiquant s'il s'agit du matin ou de l'après-midi.
- **Lettre(s) de suspension** : Sélectionnez la lettre de suspension qu'il faut que vous produisiez et suivez les instructions du modèle. **Nota** : Pour que les liens pour la lettre de suspension apparaissent, il faut commencer par envoyer le renvoi pour l'incident. Quand vous revenez à l'affichage du dossier après l'avoir envoyé, les liens pour la lettre de suspension apparaitront, ce qui vous permettra de produire ces lettres.

Si vous choisissez une suspension de 10 journées, il y a quatre champs supplémentaires :

- **Demander une prolongation** : Sélectionnez « Non » si vous ne demandez pas de prolongation au-delà de 10 journées.
- **Dates de prolongation** : Si vous sélectionnez « Oui », indiquez les dates de prolongation et la raison de la demande de prolongation.
- **Raisons de la prolongation** : Indiquez la raison pour laquelle vous demandez une prolongation.
- **Demande de prolongation approuvée** : Sélectionnez « **Oui** » ou « **Non** ».

N'oubliez pas de cliquer sur « **Soumettre** » pour enregistrer tous les changements apportés à l'écran de renvoi pour incident de comportement inacceptable.

#### <span id="page-8-1"></span>**6.2 SUSPENSION DANS L'ÉCOLE**

Lorsqu'un comportement inacceptable débouche sur une suspension dans l'école, la section « **Mesures/conséquences** » comprend les champs suivants :

- **Durée de la suspension** : sélectionnez la durée de la suspension, qui se situe entre 0,5 et 10 jours.
- **Dates de suspension** : à l'aide du calendrier, sélectionnez les dates de suspension en fonction de la durée indiquée ci-dessus.
- **Date de retour de l'élève** : sélectionnez la date à laquelle l'élève est censé retourner à l'école.

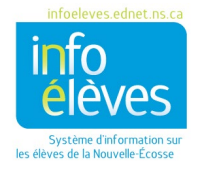

- **Rencontre demandée?** Indiquez s'il faut une rencontre avec le parent/tuteur avant que l'élève soit de nouveau autorisé à rentrer dans l'établissement.
- **Parent/tuteur contacté par téléphone?** Sélectionnez « **Oui** », « **A essayé** » ou « **A essayé, a laissé un message** »**.**
- **Date du contact** : Indiquez la date à laquelle vous avez contacté le parent/tuteur au téléphone.
- **Heure du contact** : Pour saisir l'heure du contact, commencez à taper l'heure, puis ajustez les minutes en indiquant s'il s'agit du matin ou de l'après-midi.
- **Lettre(s) de suspension** : Sélectionnez la lettre « **Avis de suspension dans l'école** » et suivez les instructions du modèle. **Nota** : Pour que les liens pour la lettre de suspension apparaissent, il faut commencer par envoyer le renvoi pour l'incident. Quand vous revenez à l'affichage du dossier après l'avoir envoyé, les liens pour la lettre de suspension apparaitront, ce qui vous permettra de produire ces lettres.
- **Contact/lieu pour la suspension dans l'école** : Saisissez le nom de l'enseignant responsable de l'élève suspendu et le lieu où l'élève effectuera sa suspension.
- **Instructions pour la suspension dans l'école** : Saisissez toutes les instructions que vous pouvez avoir concernant l'élève, le lieu et les activités pendant la suspension dans l'école.

Si vous choisissez une suspension de 10 journées, il y a quatre champs supplémentaires :

- **Demander une prolongation** : Sélectionnez « Non » si vous ne demandez pas de prolongation au-delà de 10 journées.
- **Dates de prolongation** : Si vous sélectionnez « Oui », indiquez les dates de prolongation et la raison de la demande de prolongation.
- **Demande de prolongation approuvée** : Sélectionnez « **Oui** » ou « **Non** ».

N'oubliez pas de cliquer sur « **Soumettre** » pour enregistrer tous les changements apportés à l'écran de renvoi pour incident de comportement inacceptable.

## <span id="page-9-0"></span>7 LETTRES DE SUSPENSION

#### <span id="page-9-1"></span>**7.1 SUSPENSION EN DEHORS DE L'ÉCOLE DE 10 JOURNÉES OU MOINS**

- Faites une recherche et sélectionnez l'incident.
- Dans la section « **Mesure/conséquence** », sous « **Lettre(s) de suspension** », vous avez un choix entre deux types de lettres :
	- o Avis de suspension de l'élève 10 jours ou moins
	- $\circ$  Décision d'examen de la suspension de l'élève 10 jours ou moins
- Sélectionnez la lettre appropriée et suivez les instructions du modèle.

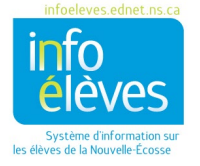

#### <span id="page-10-0"></span>**7.2 DEMANDE DE SUSPENSION AU-DELÀ DE 10 JOURS**

Si vous avez demandé une prolongation de la suspension au-delà de 10 jours, vous verrez trois lettres supplémentaires :

- o Recommandation de suspension de l'élève pendant plus de 10 jours
- o Avis de recommandation de la direction de l'école pour une suspension de l'élève au-delà de 10 jours
- o Décision sur la suspension de l'élève pour plus de 10 jours

#### <span id="page-10-1"></span>**7.3 SUSPENSION DANS L'ÉCOLE**

- Faites une recherche et sélectionnez l'incident.
- Dans la section « **Mesure/conséquence** », sous « **Lettre(s) de suspension** », choisissez et imprimez « **Avis de suspension dans l'école** »**.**

## <span id="page-10-2"></span>8 RAPPORTS

Il y a plusieurs rapports qui vous donnent des données récapitulatives sur les incidents, leurs mesures/conséquences, les alertes disciplinaires et les suspensions temporaires saisies pour votre école.

- Commencez à la page d'accueil de PowerSchool.
- Dans le menu « **Données et rapports** », choisissez « **Rapports personnalisés** ».
- Cliquez sur « **Incidents de comportement** » pour afficher la liste des rapports.
- Sélectionnez le rapport que vous souhaitez exécuter et réglez les filtres.
- Cliquez sur « **Soumettre** » pour produire le rapport.
- Une fois que le système a produit le rapport, vous avez plusieurs options :
	- o Copiez le rapport dans le presse-papier et collez-le dans le programme de votre choix.
	- o Enregistrez le fichier au format CSV et ouvrez-le dans le programme de votre choix.
	- o Enregistrez le fichier au format Excel.
	- o Enregistrez le fichier au format PDF.
	- $\circ$  Imprimez le fichier, en suivant les instructions pour vous assurer que votre navigateur est bien réglé.

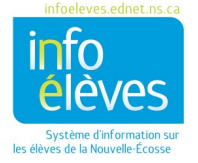